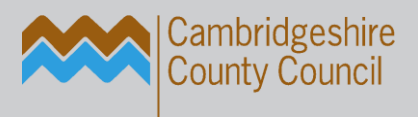

# **- the ict service.** education

# Additional Guidance Notes for Close Down

Author(s): Kath Ryans

Reviewed by: The ICT Service Helpline

Publication date: February 2018

Version: 1.0

Review date:

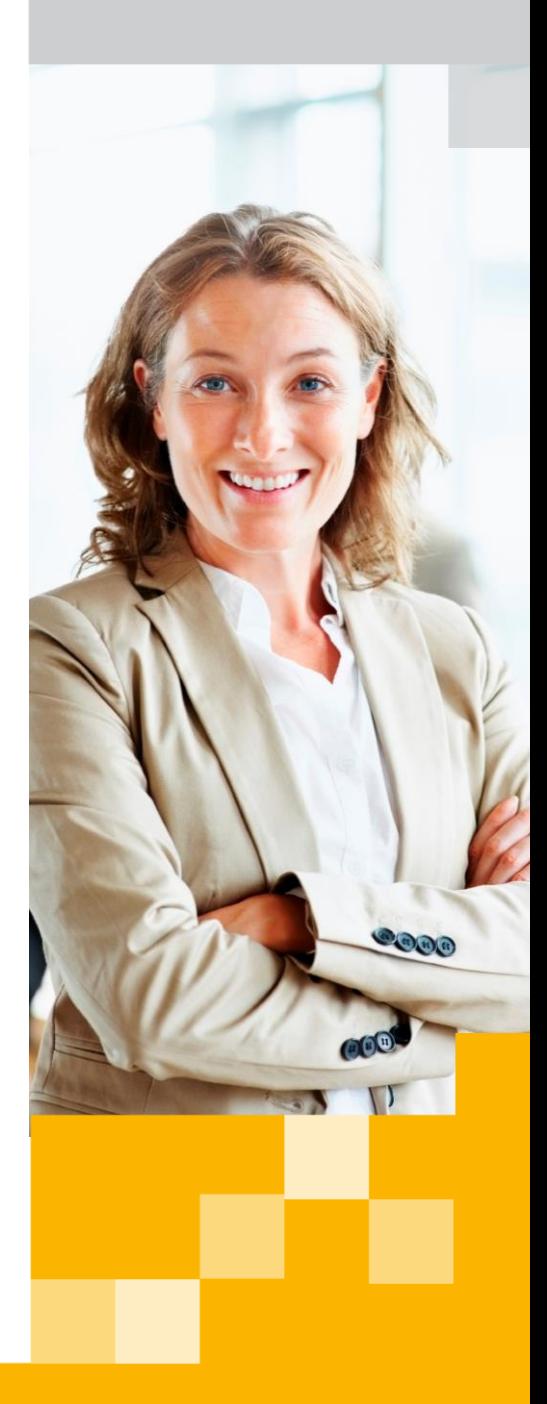

email: [support@theictservice.org.uk](mailto:support@theictservice.org.uk) website: www.theictservice.org.uk telephone: 0300 300 0000

# Introduction

The ICT Service has been asked to give guidance to all maintained schools in setting up new additional structure within FMS.

### **You will need to complete this in preparation for your budget build.**

### **It is important that this is carried out in the current financial year as soon as possible.**

You are requested to create six new Ledger Codes. Please follow the instructions fully.

It is now acceptable for you to create the new financial year within FMS.

This is a reminder for you to download the Year End Manual issued by The ICT Service and follow the instructions. There are changes, which must be followed. It is also recommended that you download, read and keep at hand **all** the guidance instructions that County Finance issue to you.

Start your Year End prep now, it will prove less stressful and far easier to complete if you pace yourself. You have a very short turn around this year end.

### **No stress – Just progress!**

It is recommended that you leave the New Financial Year 2018 in a status of **Not Started** until you actually complete the Year End on or after 1 April 2018.

**Please read the instructions carefully and take your time, check that the codes are showing correctly on your screen. It is possible that some schools may already have some of the codes. Be assured that FMS will not allow you to have duplicate codes.** 

## **Dates you should remember:**

### **Friday 9 February 2018** - **Close Purchase Order Books**

No orders or Non-orders should be placed as directed by Schools Strategy & Corporate Team via email on 25 January 2018

### **Friday 6 April 2018** - **Last day of submission for Financial Year Returns**

Page **2** of **12**

# Creating New Ledger Codes

New codes to be added to your structure. Please follow the instructions as laid out in the following pages.

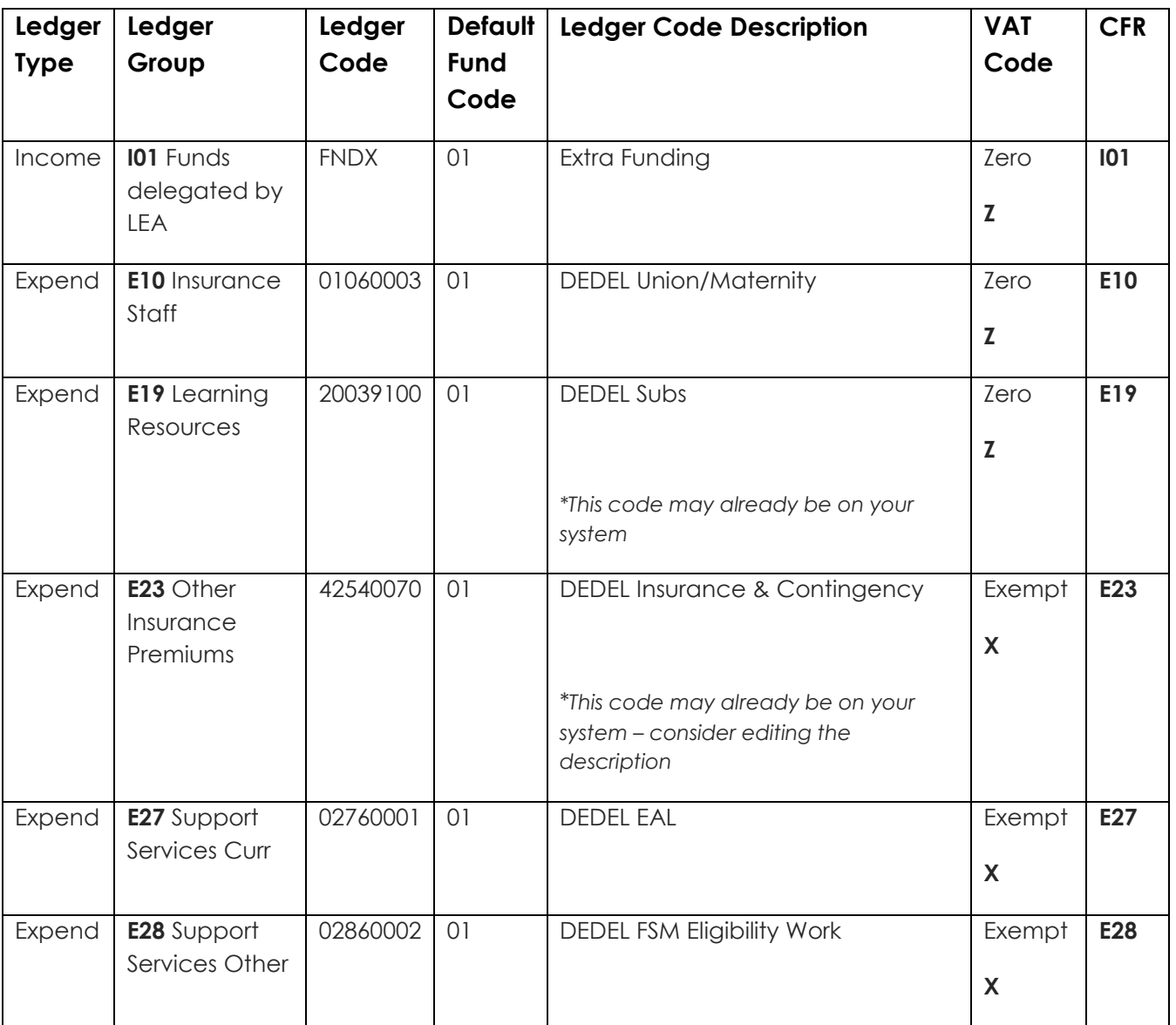

Follow the steps as outlined in the follow pages. Add the new codes one at a time following the initial guidance examples.

All codes are to be mapped in CFR. The required CFR codes are clearly shown above.

Page **3** of **12**

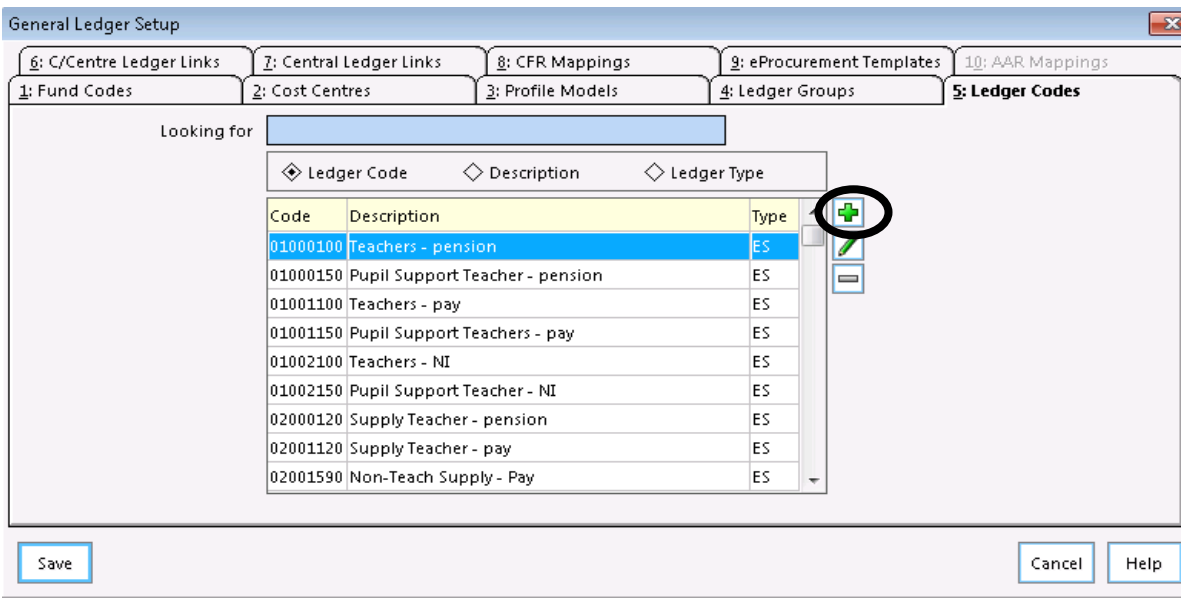

# Select: **Tools | General Ledger Setup | Tab 5 Ledger Codes**

Click on the **Green Plus** Sign to add the new ledger code

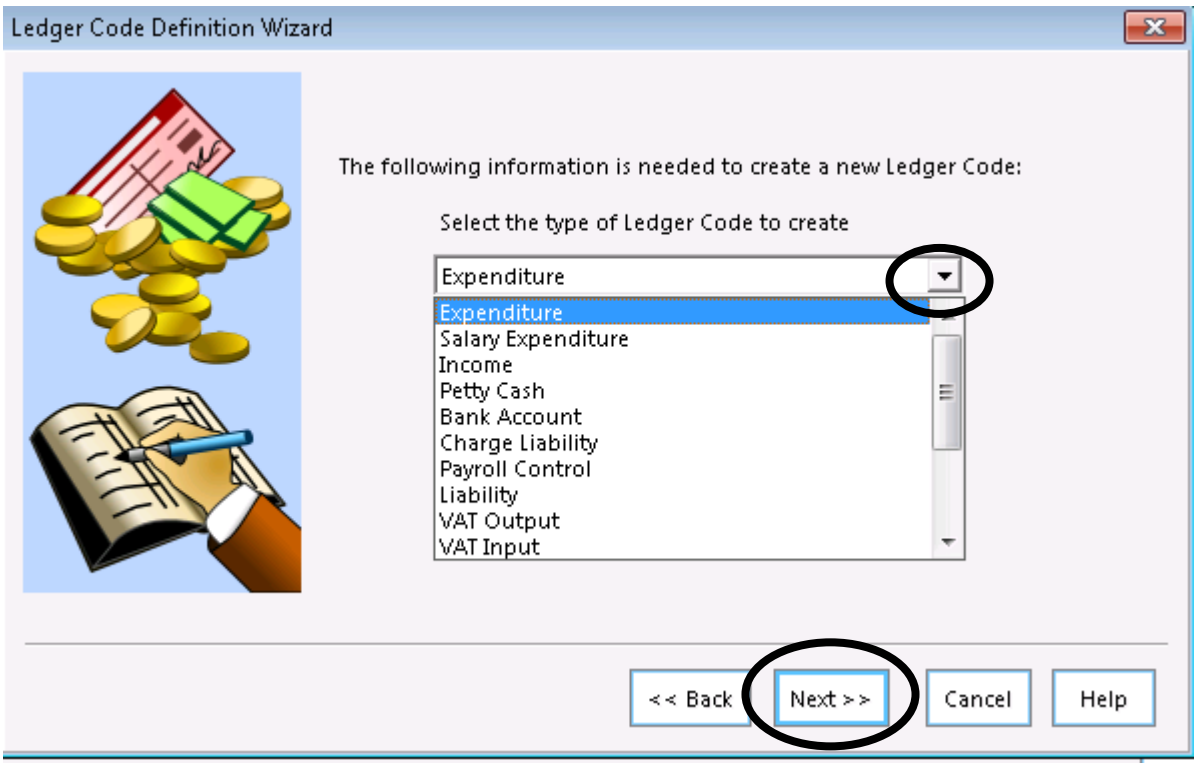

Select the relevant Ledger Code type from the drop down. The codes you are adding are all Expenditure (Expend) codes apart from one and that is an Income code.

Once selected click **Next** 

Page **4** of **12**

The Ledger Group Selector window opens.

Click on the eyeglass and select the relevant Ledger Group as shown in the table

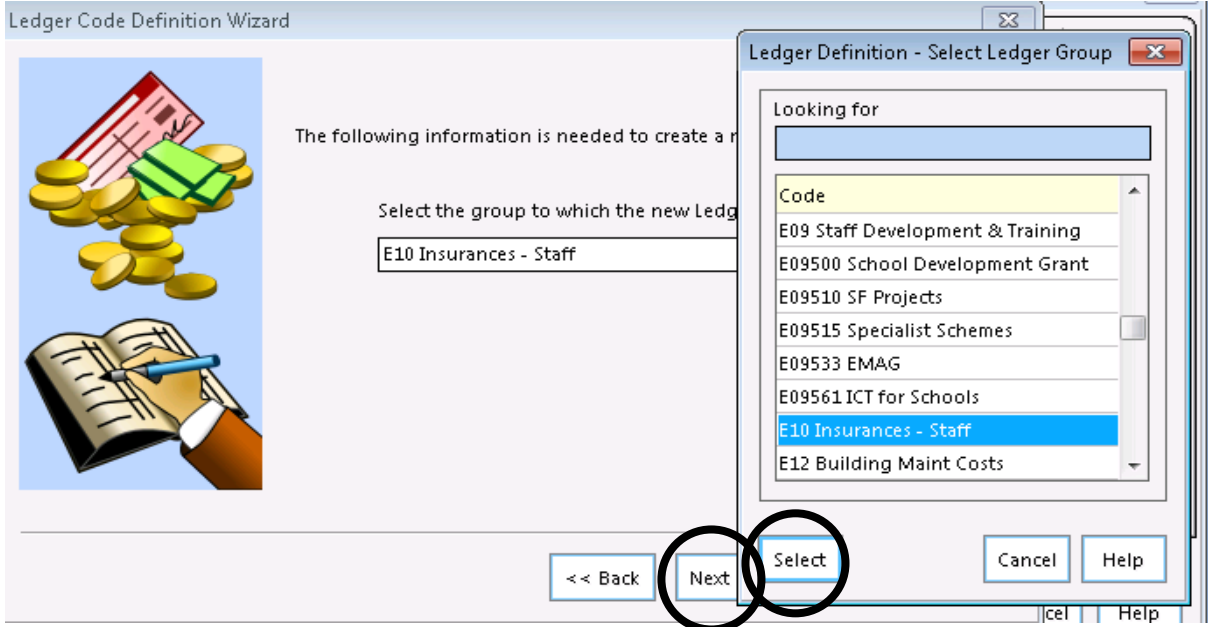

### Click **Next**

The Default Fund Code Window opens select the relevant Default Code. All the codes you are adding are 01

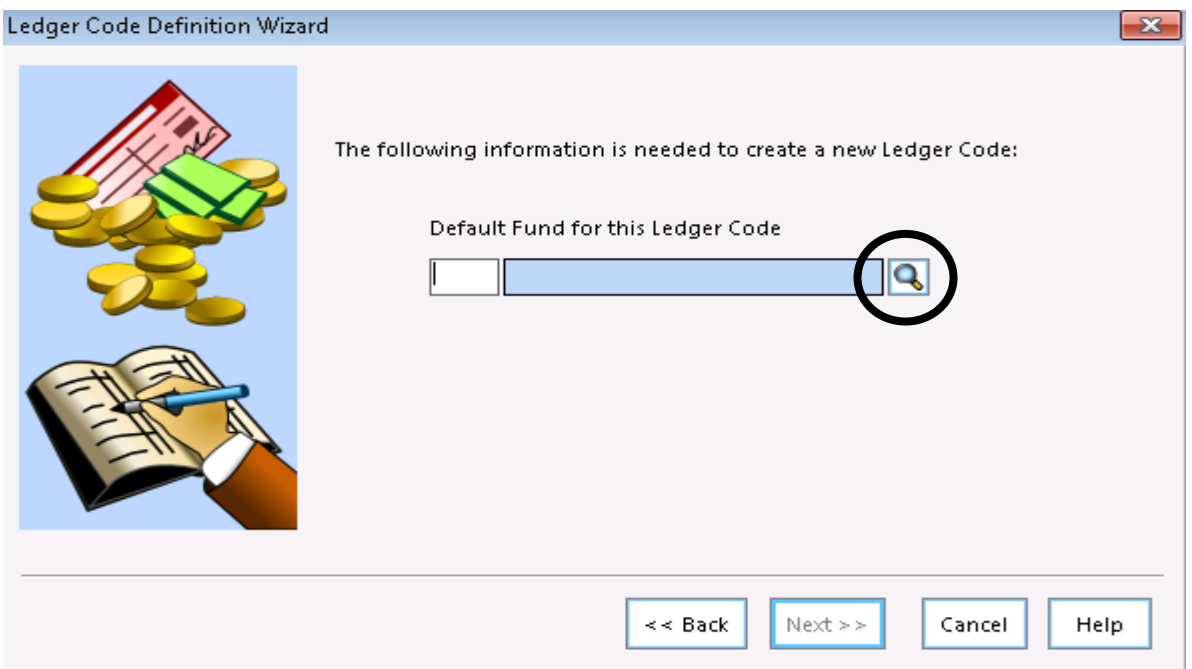

Either type in **01** or click on the eyeglass and select **01**.

Click **Next**

Page **5** of **12**

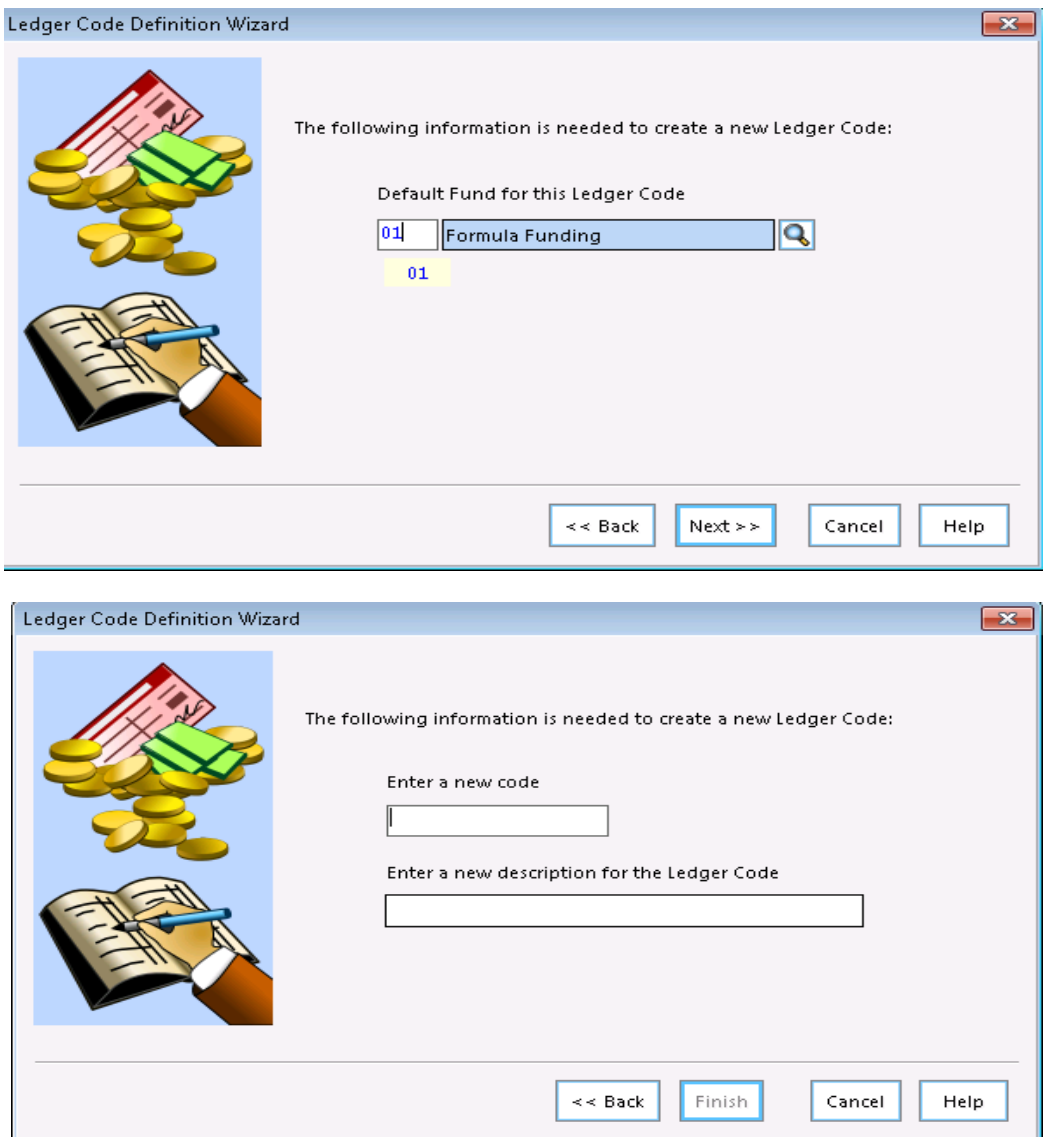

Add the **new ledger code** and the **description** as given in the table

Check the code and the description

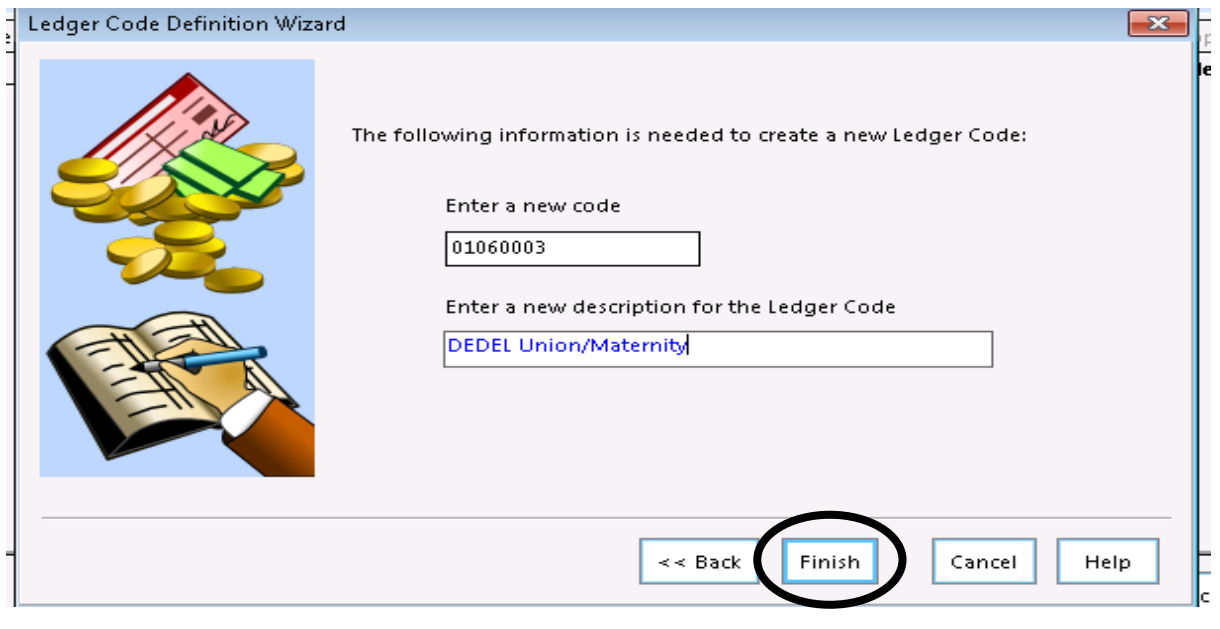

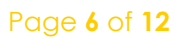

Click the **Finish** button

**The Ledger Code Definition Preview** screen opens. You need to select the relevant VAT Code

Follow the table on page one. You will only be using **X Exempt** or Z **Zero** Rated. This can be changed at any time

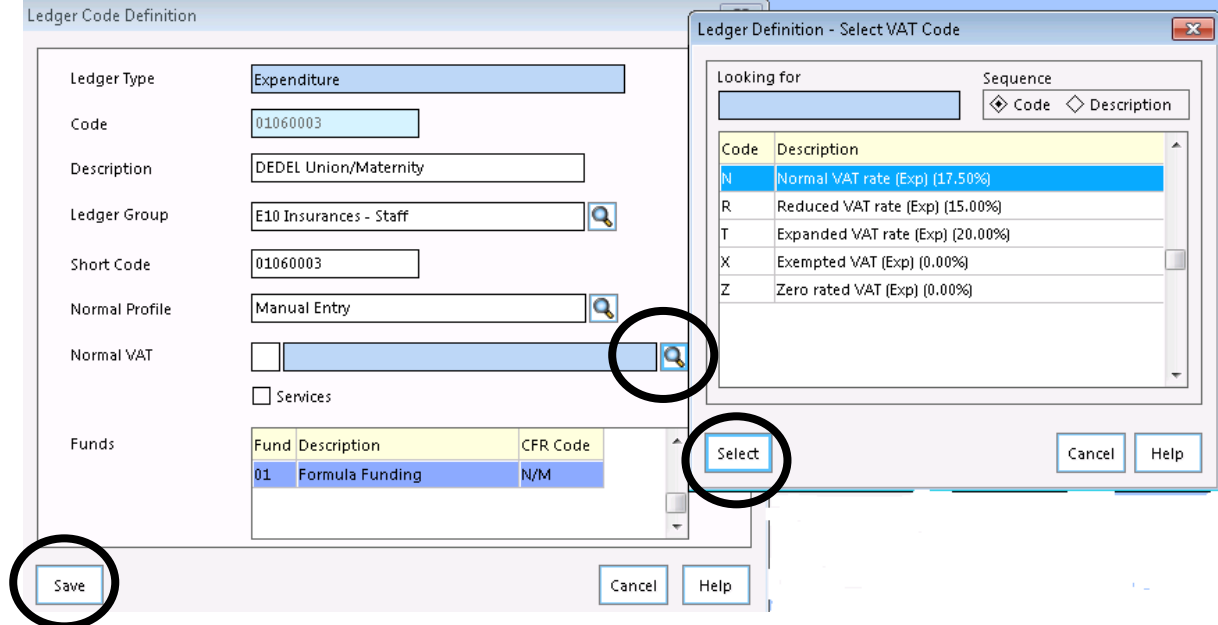

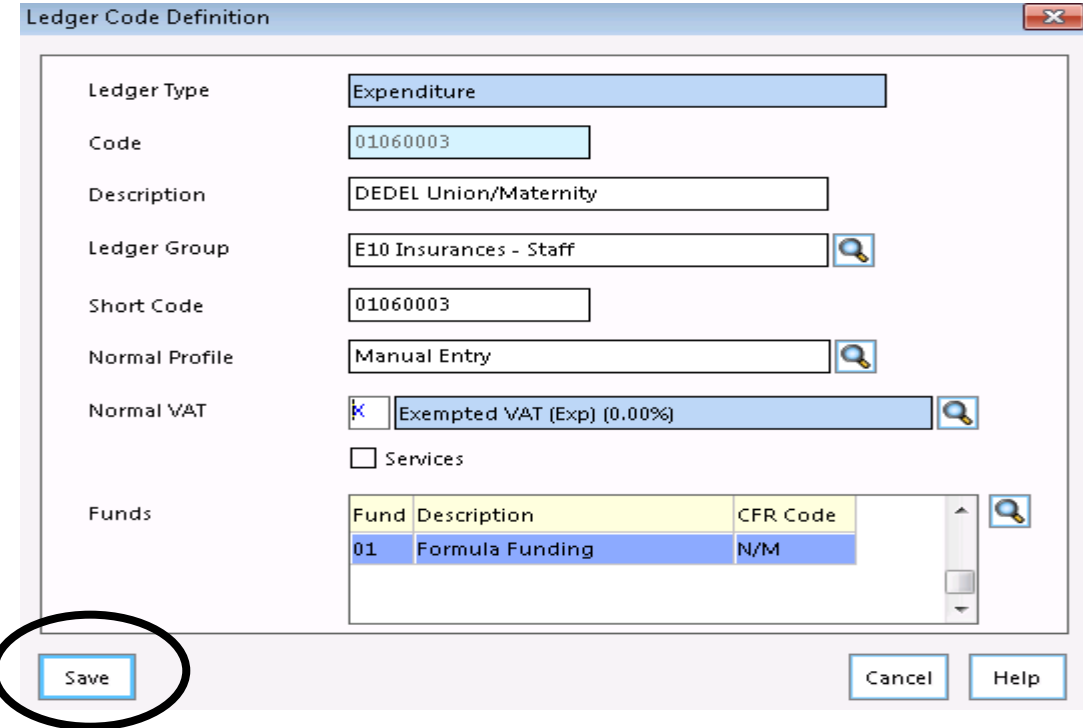

Select the relevant VAT Code and **Save**

Page **7** of **12**

# Linking the new codes to 111GEN Cost **Centre**

All the new ledger codes need to be linked to **111GEN Cost Centre**

#### Select: **Tools | General Ledger Setup Tab 6**

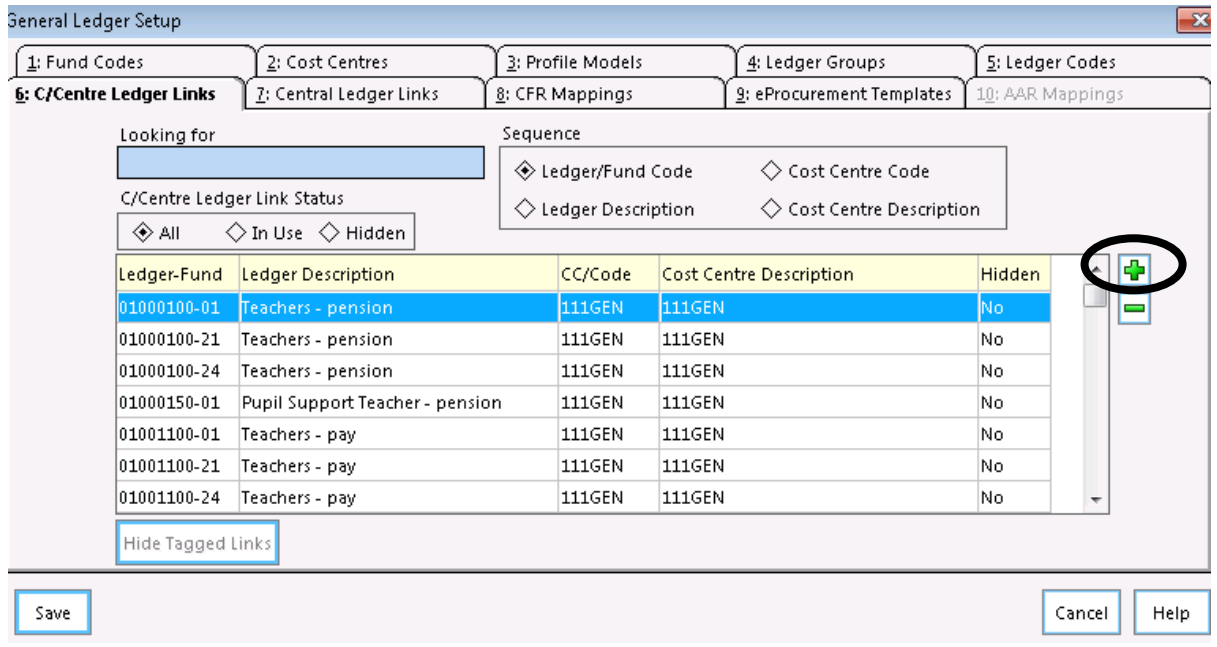

Click on the **green plus** button

The **General Ledger Setup** is the Toolbox of FMS. It is where your **Chart of Accounts** (Structure) was created, is edited and deleted.

*Extra care should be taken when working in this area*.

In the top left-hand field, you can find all the Cost Centres that are available in your system

In the bottom left hand box, you can find all the ledger codes in your system

We are going to select the 111GEN cost centre and move it from the left to the right using the slim arrow

In the bottom left hand box, we are going to select all the new codes you have created, as shown. Care should be taken that you only select the required codes using the slim arrow

Page **8** of **12**

In the top left-hand field select 111GEN and using the slim arrow move it from left to right

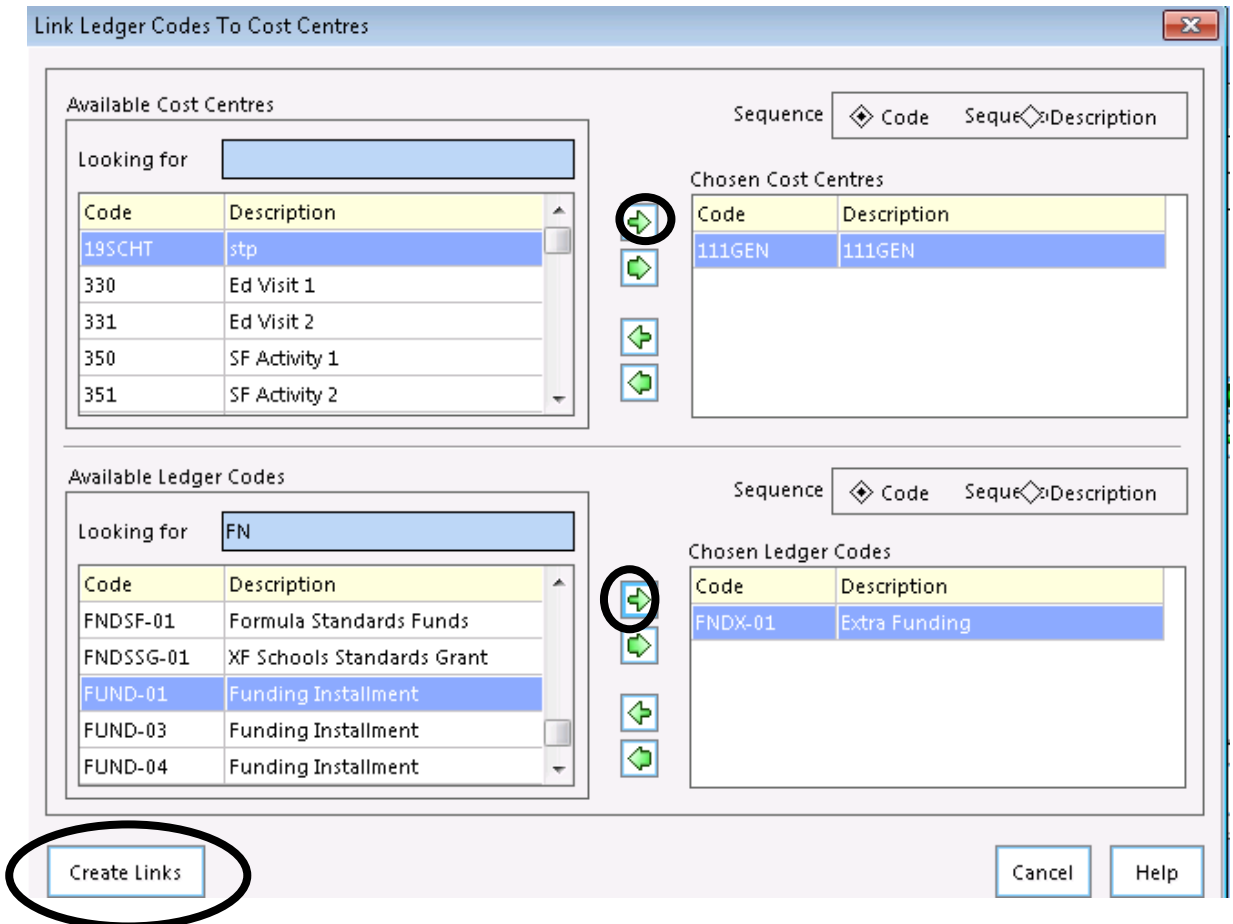

In the bottom left move the required code from left to right using the slim arrow

When all the codes required are showing in the right-hand bottom **Chosen** field, Click **Create links** bottom,

The newly created ledger codes are now linked into the 111GEN Cost Centre. The final step is to link the codes in to the CFR Mapping Table – Consistent Financial Report.

Page **9** of **12**

# CFR Mapping

The six new ledger codes need to be mapped into the CFR Table.

The following pages take you through the mapping process. It is recommended that mapping the new codes is done one at a time.

# **The CFR Mapping Table**

# Select: Tools | General Ledger Set Up | Tab 8 |CFR Mapping

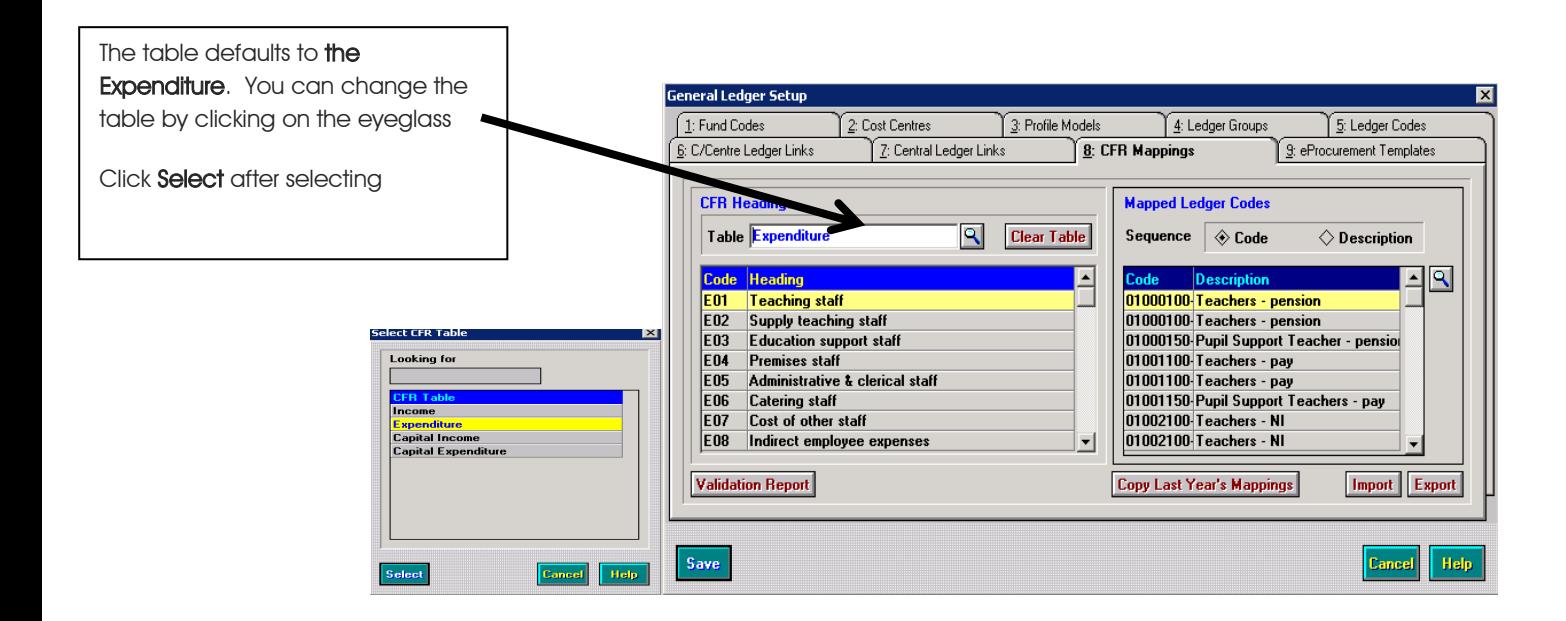

# **How to map Ledger Codes**

Whether you have created a new ledger code as directed by County or you are remapping a ledger code within the CFR the principle is the same.

## Example

In the example shown below I have been instructed to map 01060003-01 DEDEL Union/Maternity to CFR E10

The principle will be the same for mapping all the new ledger codes to the relevant CFR Table.

Page **10** of **12**

# Select: Tools | General Ledger Setup | Tab 8 CFR Mapping

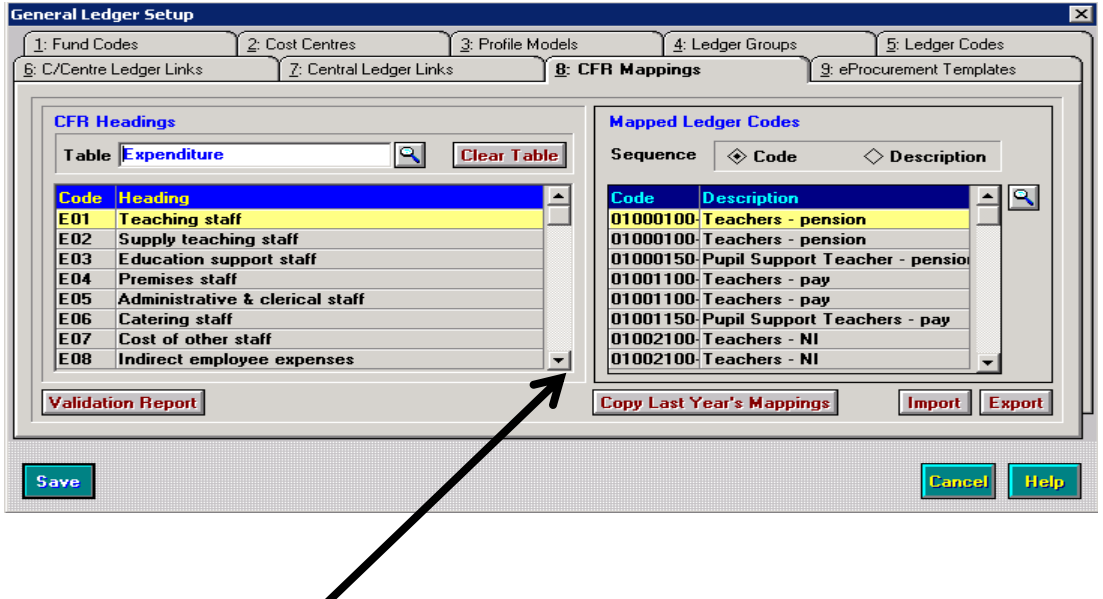

Scroll down to the **E10** Table

◢

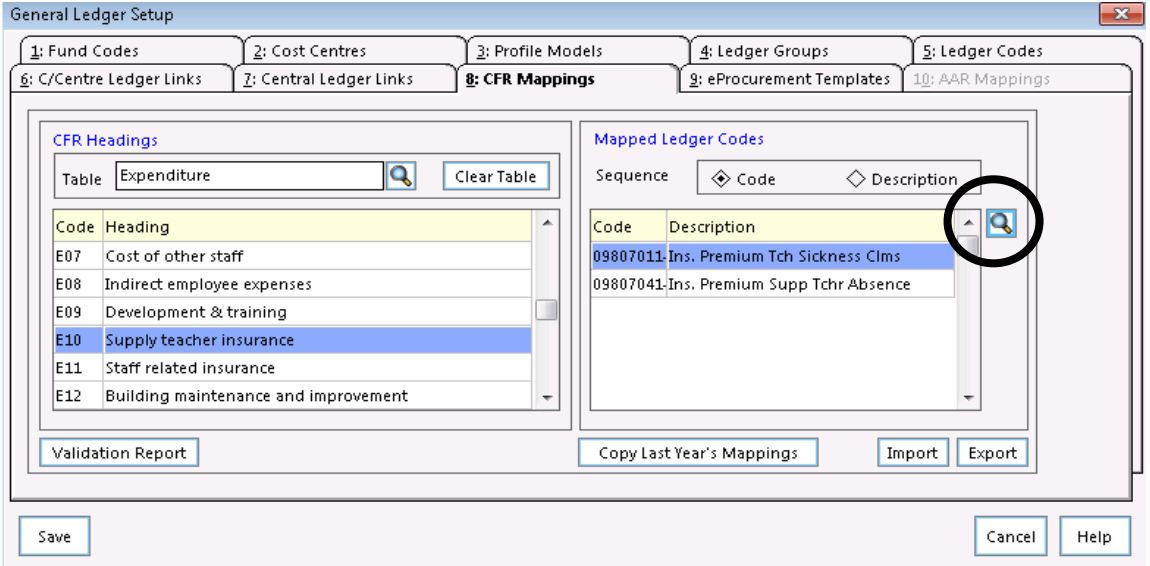

Click on the **eyeglass** to Open the table for editing.

The left-hand column shows all the ledger codes available for mapping. Care should be taken to only map the relevant codes by using the slim arrow in the middle of the screen.

Highlight the code you require in the left. Using the top slim right hand facing arrow move the code from the left to the right.

Page **11** of **12**

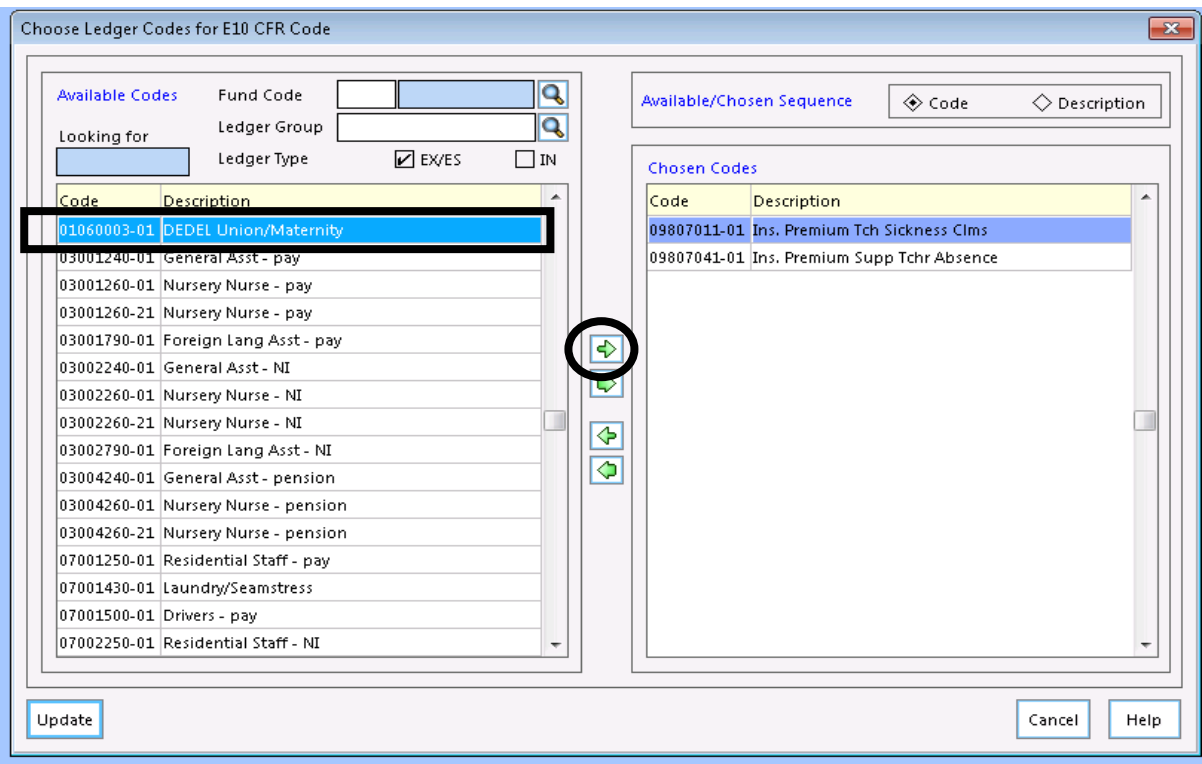

#### Choose Ledger Codes for E10 CFR Code

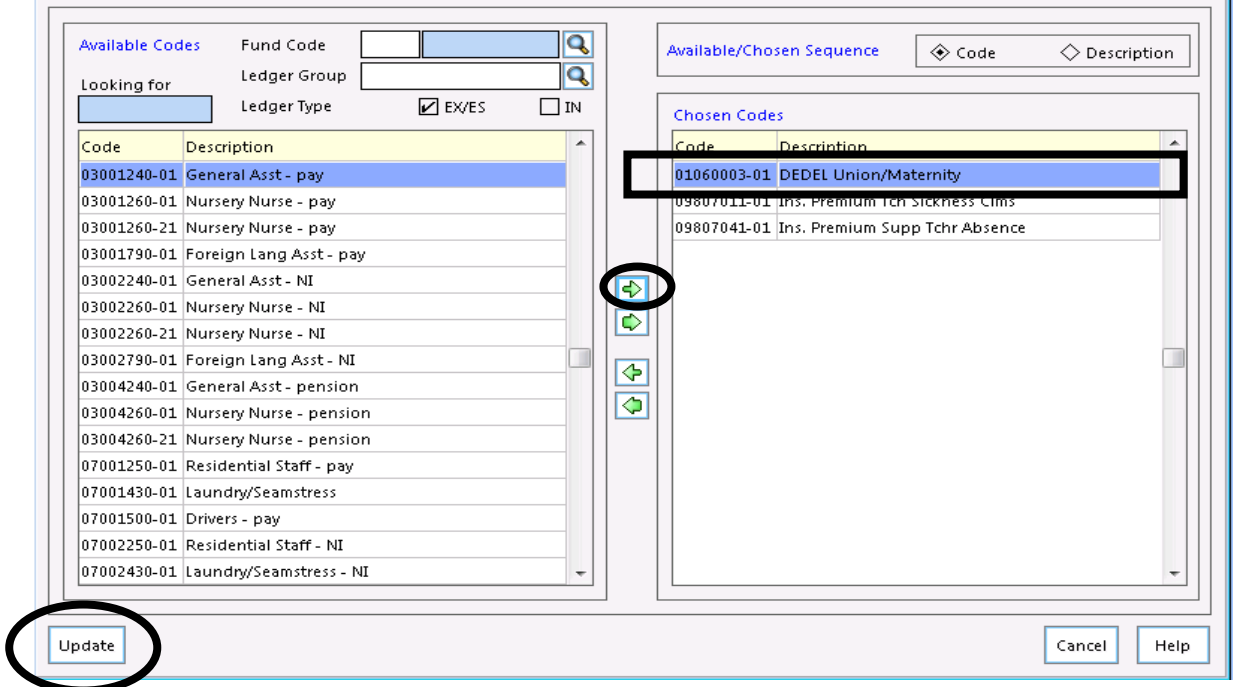

 $\boxed{\mathbf{x}}$ 

### Click **Update**

Once you click the **Update** button**,** the screen will divert back to the **Home Page** 

## Click **Save**

Please ensure you map **ALL** the new ledger codes.

Page **12** of **12**